# 初けOWER 操作テキスト

# カセット什器編

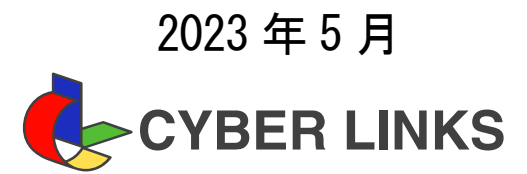

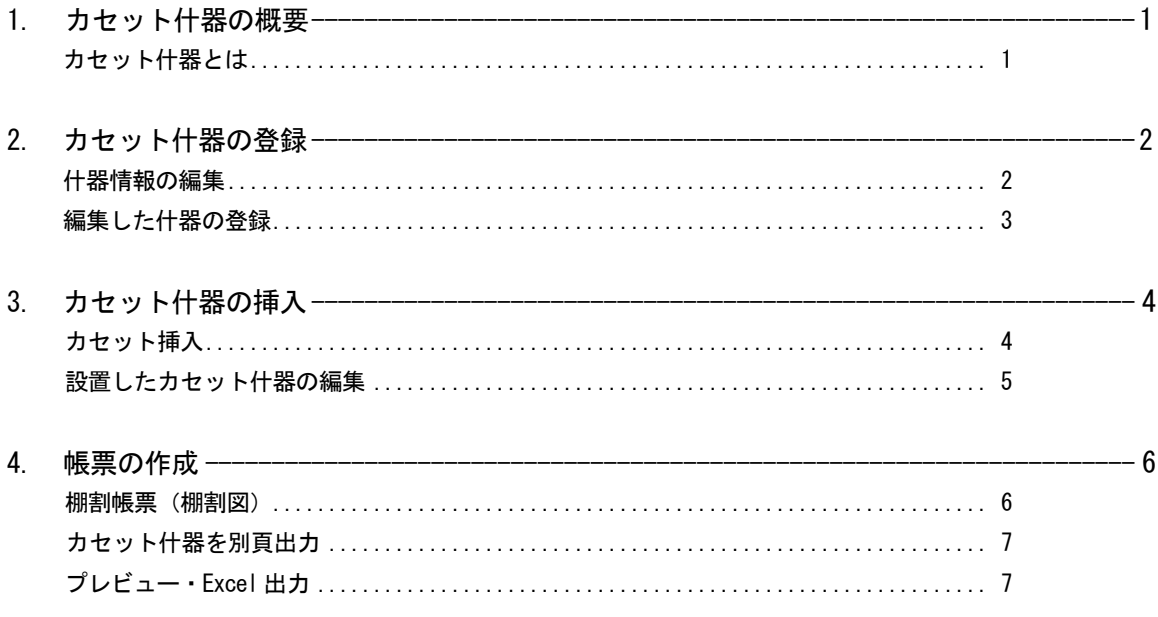

#### ■カセット什器の概要

什器の中に設置する小さな什器をカセット什器と呼びます。 カセット什器を設置することで、小さな商品をまとめて陳列する場合の専用什器などを再現することができます。

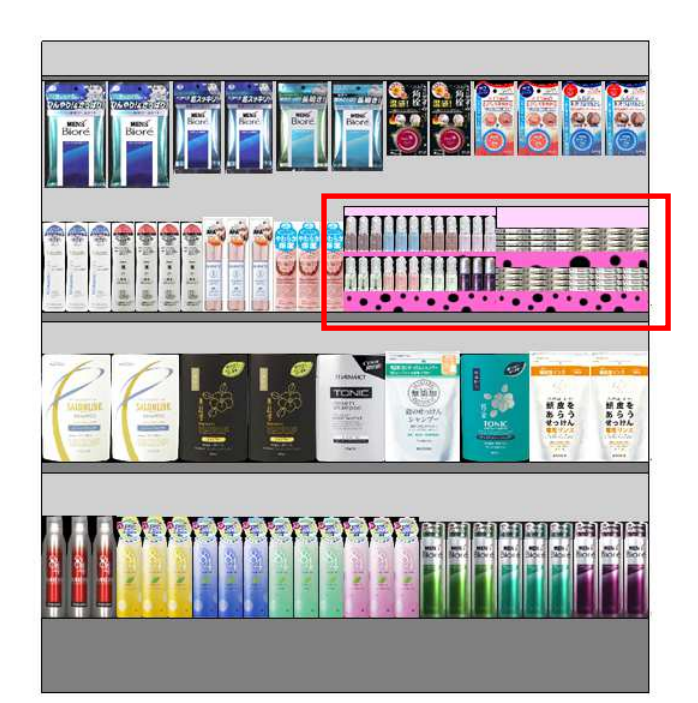

1. 左図の枠で囲っている部分がカセット什器です。 化粧品やガムなどの小さな商品を陳列することが できます。

本テキストではカセット什器の登録から配置、 帳票作成までの手順を説明します。

### ■カヤット什器の登録

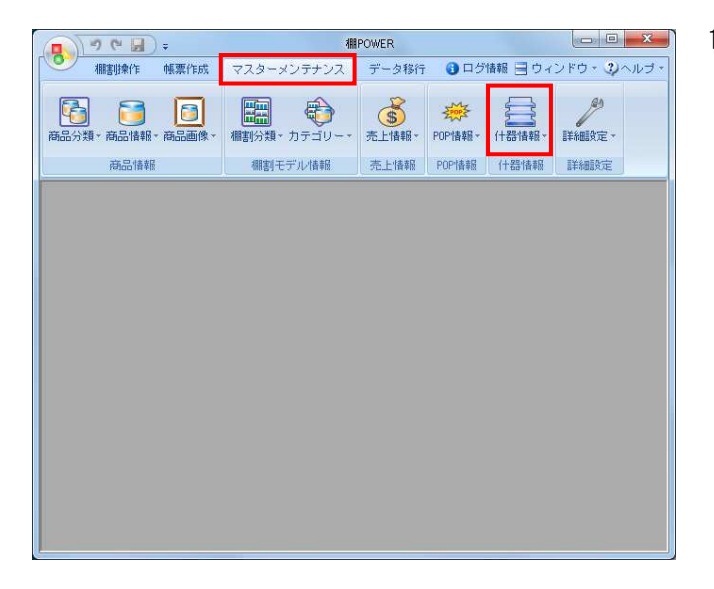

1. カセット什器の登録を行ないます。 [マスターメンテナンス] - [什器情報]をクリック します。

棚割編集中の場合も、 「マスターメンテナンス」ー [什器情報]からの登録 が可能です。

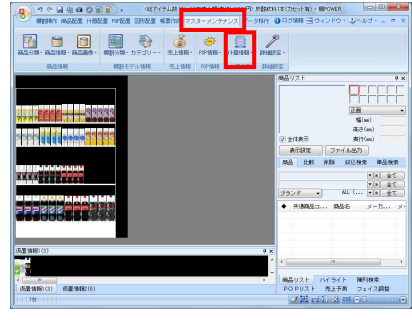

- ※カセット什器の登録は必須ではありません。 棚POWERに標準搭載されているカセット什器を 配置することもできます。 詳細はP.4 -2※印を参照してください。
- 2. 登録するカセット什器の種類を選択します。 本テキストでは「通常台」のカセット什器を登録 します。

新規作成より「通常台」をクリックします。

※カセット什器として使用できるのは下記の什器です。

- ・「通常台」
- ・「リーチイン台」
- ・「ひな台」
- ・「吊下台」

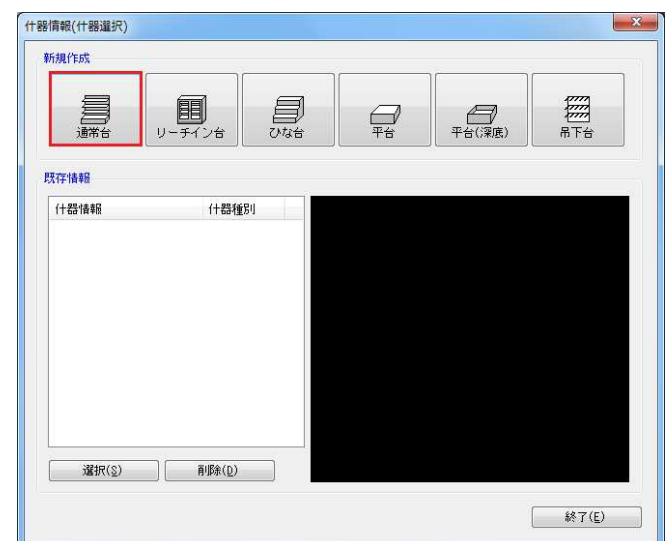

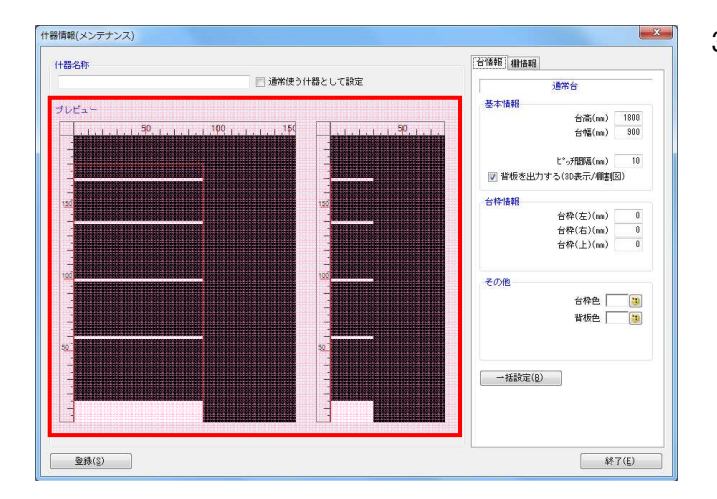

3. 「什器情報(メンテナンス)]画面が表示されます。

画面左側には什器のプレビュー画面が表示されます。 プレビューよりマウス操作で什器を編集することが可能 です。

例えば、台幅を変更したい場合、台の右端にある赤線 にマウスカーソルを合わせるとアイコンの形状が左右の 矢印に変化します。

形状の変化後にクリックします。

変更したい位置で再度クリックすると台幅の変更が完了 します。同じ手順で台高や棚高の変更も可能です。

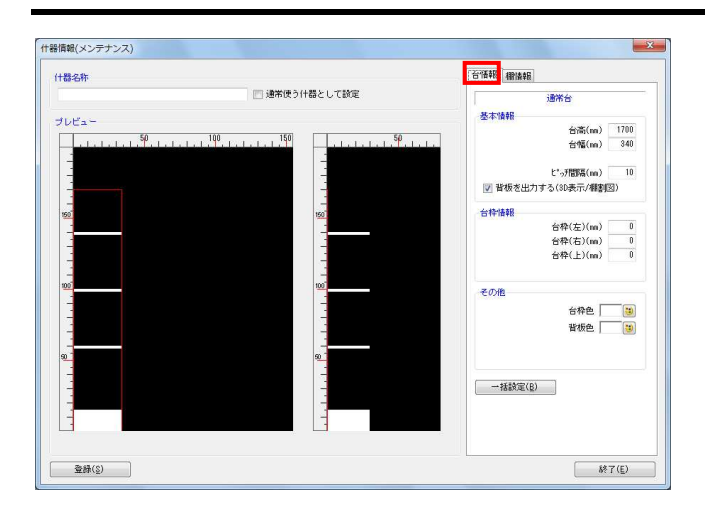

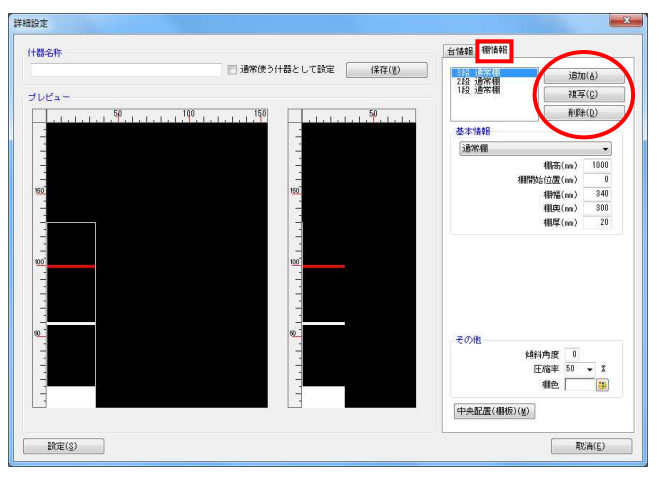

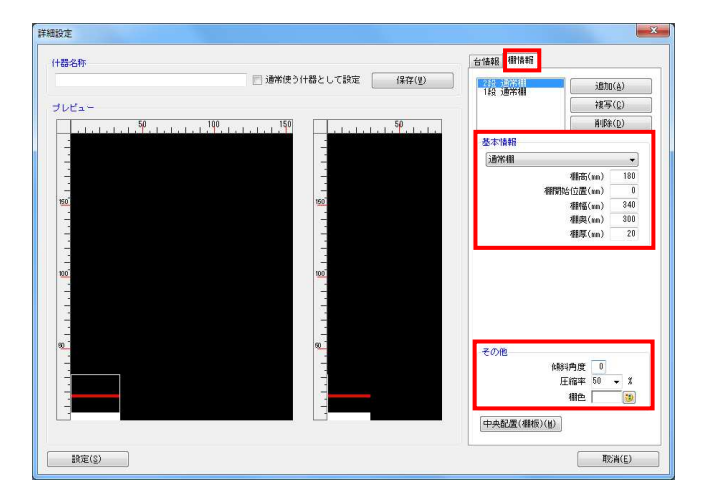

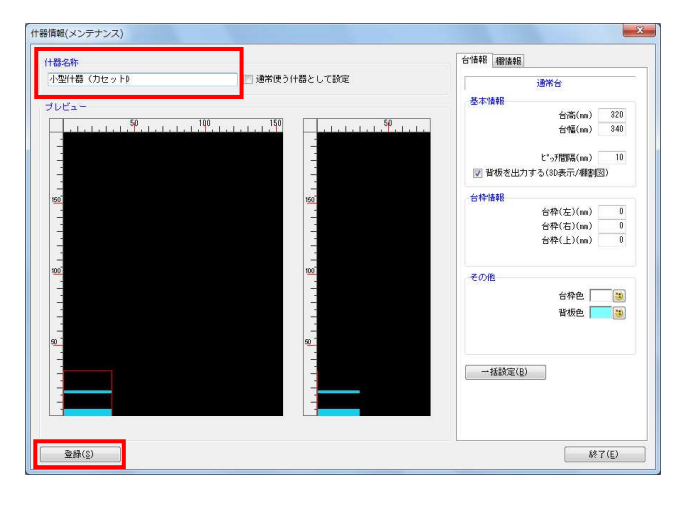

<mark>規則</mark> POWER®操作テキスト カセット什器編

4. 画面右側には台の高さや幅が数値で表示されます。 この数値を変更して什器のサイズを変更することもでき ます。

[台情報]では、台全体の設定を変更できます。 台高を変更する場合、「台高」の項目に数値を入力しま す。台幅の変更手順も同じです。

入力後にEnterキーを押すと左側のプレビュー画面に変 更内容が反映されます。

5. [棚情報]では各段の棚高や棚幅の設定を変更できま す。

「追加」「複写」「削除」の機能を使用することで、 棚の追加や不要な棚の削除が可能です。

6. 各段(棚)の設定を行なう場合は、編集したい棚を選択し ます。

基本情報の、「棚高」「棚開始位置」「棚幅」「棚奥」 「棚厚」など各項目に数値を入力して棚の設定を行ない ます。

また、その他の、「傾斜角度」「圧縮率」「棚色」も必 要に応じて設定を行ないます。

7. 設定完了後、什器名称にカセット什器として登録する 什器の名称を入力して [登録] をクリックします。

カセット什器の登録は完了です。

### ■カヤット什器の挿入

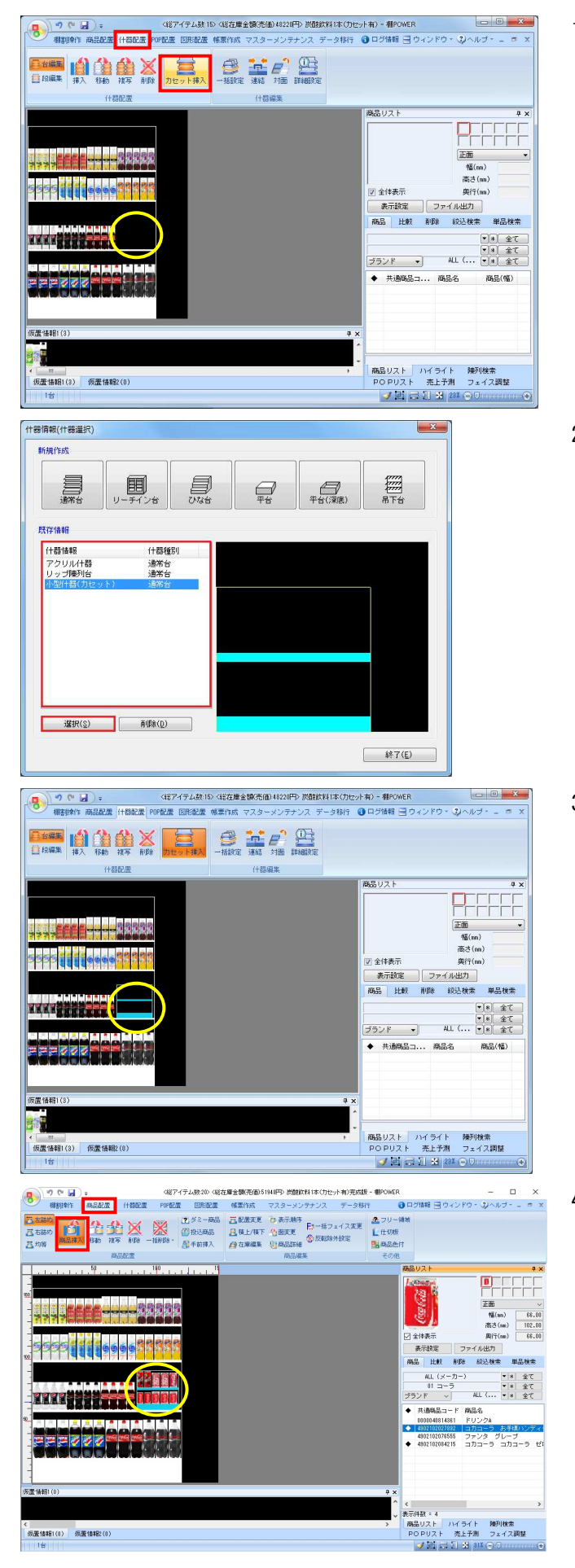

1. カセット什器を挿入します。 左図の丸枠で囲っている位置に、カセット什器を挿入し ます。

「什器配置] ー「台編集] ー「カセット挿入] をクリッ クします。

2. 「什器選択]画面が表示されます。 既存情報には、登録した什器の一覧が表示されます。

既存情報より、挿入したいカセット什器を選択して [選択] ボタンをクリックします。

※什器マスターにカセット什器を登録していない場合 は、基本什器の「カセット台」を選択して挿入すること も可能です。

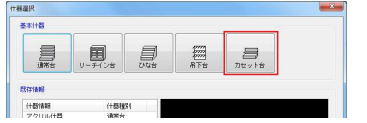

3. 挿入する位置でクリックします。 カセット什器が設置されます。

÷

※以下の場合はカセット什器の挿入はできません。 ・挿入する棚が連結されている

- ・カセット什器を設置する幅が足りない
- ・カセット台の台高が上段を超える

4. カセット什器内に商品の挿入を行ないます。 [商品配置]-[商品挿入]を選択します。

陳列したい商品を商品リストより選択し、 カセット什器内でクリックすると商品が陳列されます。

※商品配置の「移動」や「複写」の機能を使用して 商品を陳列することも可能です。

## ■設置したカヤット什器の編集

**○ ラーマーヨーマーヨーマー**<br>- 11899年 高品配属 <mark>什器配属</mark> - 199記量 国际配置 ・ 「第作成 マスターメンテ<del>ナンス</del>

■ 鲁鲁图 ■

555 111 9999 339

**TATES SERVES** 

仮置情報(3) 仮置情報2(0)

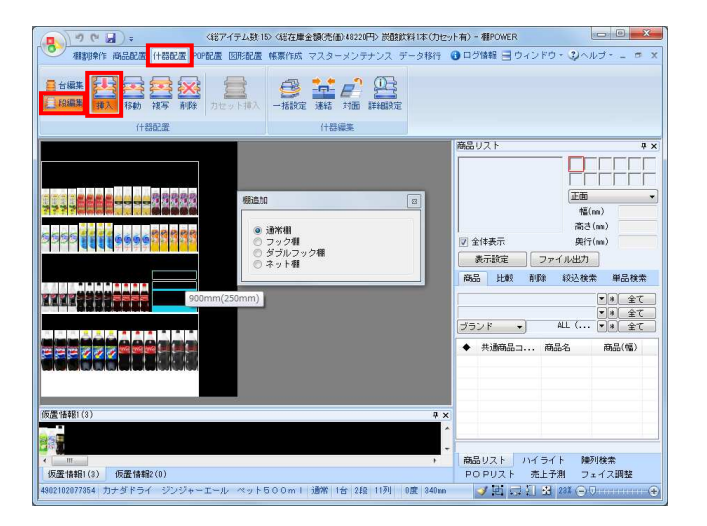

<総アイテム数15><総在庫金額(売価)48220円> 炭酸飲料1本(カセット有) - 欄POWER

 $B =$ 

。<br>■ 全体事業

表示設定 | ファイル出力 | **商品 比較 削除 絞込検索 単品検索**  $\begin{array}{|c|c|c|c|}\hline \textbf{1} & \textbf{1} &$ 

商品リスト ハイライト 障列検索<br>POPリスト 売上予測 フェイス調整<br>- ブロココンド 31 23%(ラリ

PARTE | |<br>|正面<br>| 幅(ma)<br>|南さ(ma)<br>|奥行(ma)

1. 挿入したカセット什器は什器配置の機能を使用して編集 することができます。

【棚を追加する場合】 [什器配置] - [段編集] - [挿入] より棚種別を選択 して挿入したい位置でクリックします。 【不要な棚を削除する場合】 [什器配置] - [段編集] - [削除] より削除したい 棚の上でクリックします。

2. カセット什器の棚の移動や複写は「什器配置]- 「段編 集] – [移動] や [複写] を使用して実行することがで きません。

カセット什器の棚の移動や複写を含め、カセット什器の 細かな設定をする場合は [詳細設定] から行ないます。

[什器配置] - [詳細設定] をクリックし、挿入した カセット什器の上で再度クリックします。

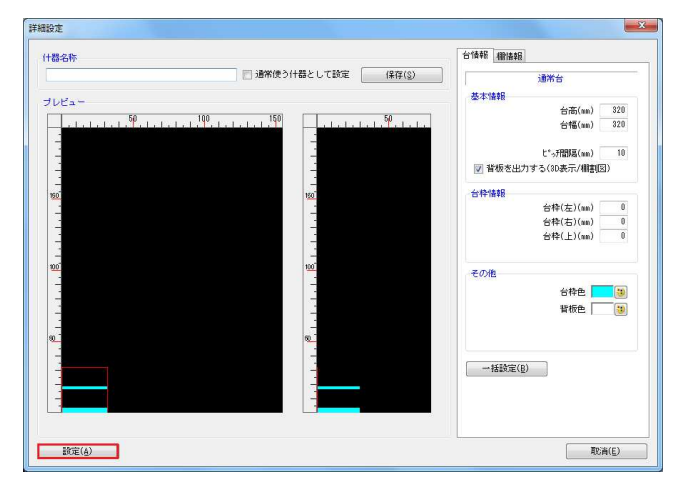

3. [詳細設定]画面が表示されます。 カセット什器登録時と同様の操作で編集を行ない ます。

完了後、[設定]をクリックします。

※詳細設定の編集方法はP.3を参照してください。

#### ■帳票の作成

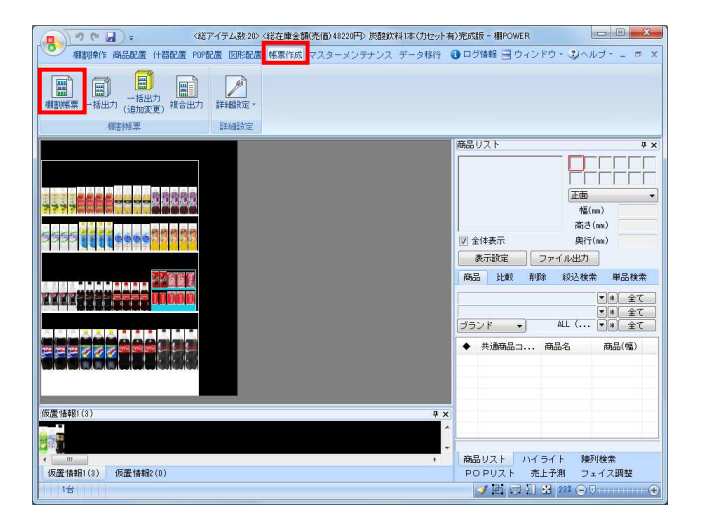

1. カセット什器を挿入した棚割モデルの帳票を作成 します。

[帳票作成] - [棚割帳票] をクリックします。

2. 出力できる帳票の一覧が表示されます。 帳票名を選択すると右側に出力する帳票のイメージ図と 概要説明が表示されます。

本テキストでは、棚割図を出力します。 棚割図は棚割編集画面をそのまま帳票に出力したもの です。

帳票の一覧より「棚割図」を選択して、[選択]を クリックします。

3. 棚割図の設定画面が表示されます。 「出力台」「メインタイトル」「サブタイトル」などの 設定を行ないます。

[詳細設定] をクリックします。

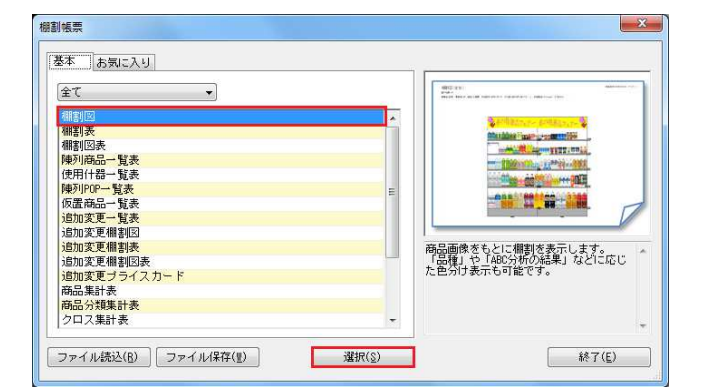

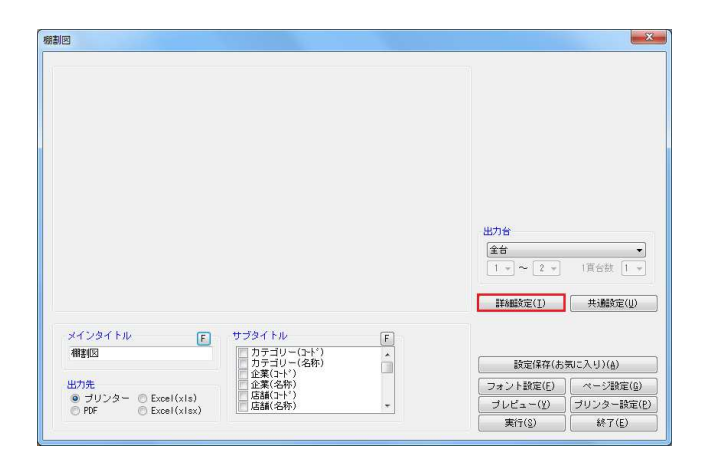

**規則POWER**®操作テキスト カセット什器編

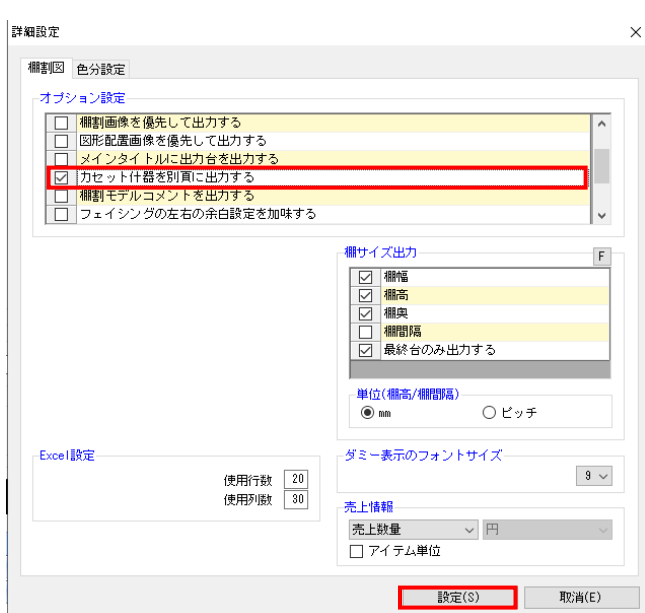

- 4. [詳細設定]画面が表示されます。 カセット什器だけを別のページに出力したい場合は、 オプション設定の「カセット什器を別頁に出力する」を 有効にして[設定]をクリックします。
	- ※オプション設定の「商品上に売上情報を表示する」を 有効にして表示したい売上情報を選択し[設定]する と、カセット什器内の商品にも売上情報を表示するこ とができます。

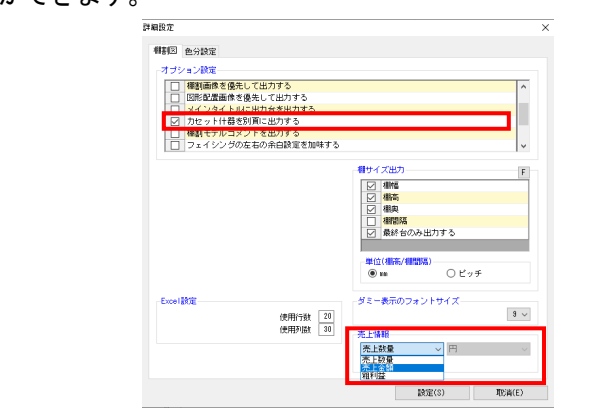

5. 帳票設定画面の [プレビュー]をクリックして 出力される内容を確認することができます。

出力先よりプリンター、Excel出力などを選択します。

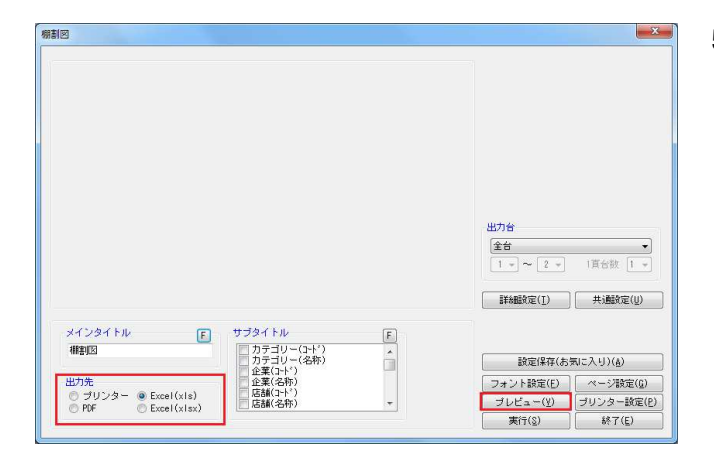

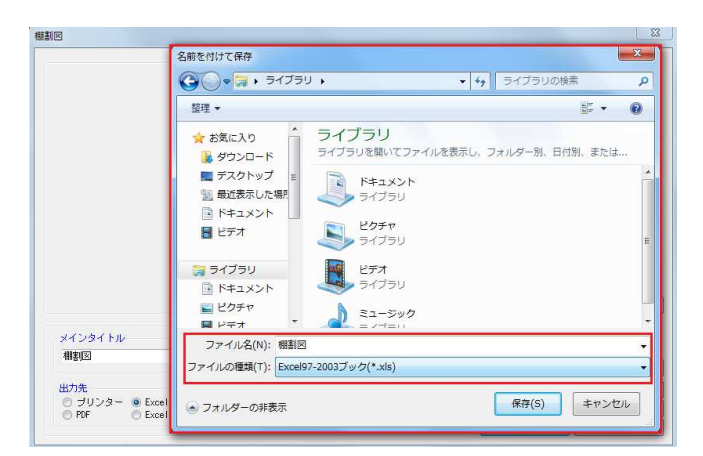

6. 出力先選択後、[実行]をクリックします。 保存場所を決定して、任意のファイル名を入力して [保存]をクリックします。

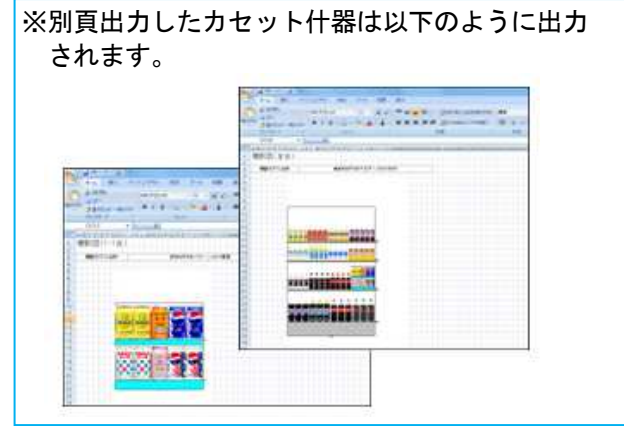

以上で、棚割図の出力は完了です。

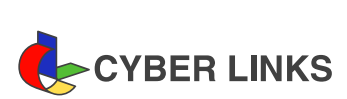

カセット什器編 2023年5月発行(第8版)

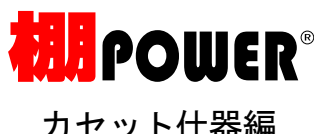

※ その他記載されている商品名、社名は一般に各社の商標および登録商標です。

※ 棚POWERは株式会社サイバーリンクスの登録商標です。

スペースマネジメントシステム

発 行 株式会社サイバーリンクス

棚POWER サポートセンター